# Getting started with Practice Manager Plus

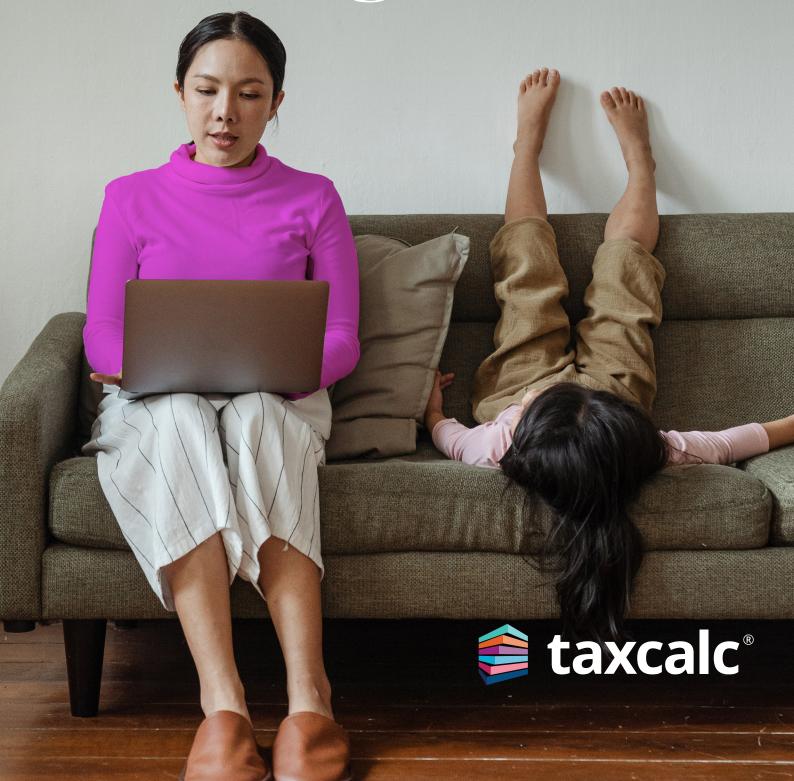

## **Contents**

| Getting Started with Practice Manager Plus                   |
|--------------------------------------------------------------|
| Step 1 – Set Licence and User Permissions for Jobs and Tasks |
| Step 2 – Create a Job Template                               |
| Step 3 – Set up Services Offered                             |
| Step 4 – Bulk Activating Services for Clients                |
| Step 5 – Activating a Job or Task for a Client               |
| Step 6 – Running Job or Task Reports                         |
| Step 7 – Using Job and Task Widgets on the Dashboard         |

## Getting Started with Practice Manager Plus

Practice Manager Plus is the enhanced, integrated practice management solution everyone's been waiting for. With TaxCalc's Practice Manager (the enriched and renamed version of our trusted and popular Client Hub) working together with Practice Manager Plus, you can take even more control of how your practice works by creating, customising and co-ordinating all of your Jobs and Tasks in just a few simple steps. Whether you're a new or existing TaxCalc user, it's easy. Here's how.

#### As a New TaxCalc User

Take control of your practice and boost productivity with our Practice Manager toolkit. Practice Manager Plus is the administrative powerhouse of your practice, creating efficiency across the board. Create Jobs, such as completing tax returns, and break them down into a series of Tasks, like requesting records from your client. Progress your work exactly as you need to using customisable workflows so that you don't miss those all important statutory deadlines.

#### As an Existing TaxCalc User

You'll already be using Tasks to assign work, keep track of assignments in progress and set any notifications as deadlines approach. With Practice Manager Plus you can now create Jobs, break them down into a series of separately configurable Tasks and progress your work exactly as you need to using customisable workflows.

Please refer to Step 5 for more details on how to transition from your outstanding work using a standalone Task to a multi-task Job.

#### As an Existing TaxCalc User, New Practice Manager User

If you're not yet taking advantage of our powerful Practice Manager toolkit, you can take control using Practice Manager Plus as the administrative powerhouse of your practice, creating efficiency across the board. Create Jobs, such as completing tax returns, and break them down into a series of Tasks, like requesting records from your client. Progress your work exactly as you need to, using customisable workflows so that you don't miss those all important statutory deadlines.

#### This guide will show you how to:

- Set up licence and user permissions to control access to Jobs and Tasks.
- Create your own customised Job Templates or use TaxCalc's predefined Templates.
- Create and manage any services offered by your firm which are automatically made available to all users and can be applied to your clients.
- Apply a new Job Template to a service to run specific Tasks.
- Allocate services, fees and jobs to your clients by bulk activating services.
- Activate the Job for a client and assign any required Jobs and Tasks.
- Run reports for specific Jobs for clients.
- Setup Dashboards and Widgets for your Jobs and Tasks.

# Set Licence and User Permissions for Jobs and Tasks

To get started your Administrator is automatically assigned a Practice Manager Plus licence. You'll need to assign a licence to each user that requires access to Practice Manager Plus.

- From the TaxCalc home screen select Help > View
   Licence Information and select the Practice Manager
   Plus product.
- Click Manage Licence and select the user(s) you want to access Practice Manager Plus:
- **3.** Launch **TaxCalc Admin Centre** from the home screen to set your users' permissions.
- Within the Security Roles screen select the user and click Edit Role.

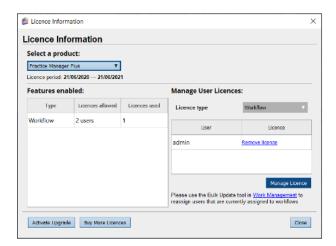

**5.** From the **Administration** menu you can set the required **Licence Permissions.** Here you can determine whether users can manage licences for **Practice Manager Plus:** 

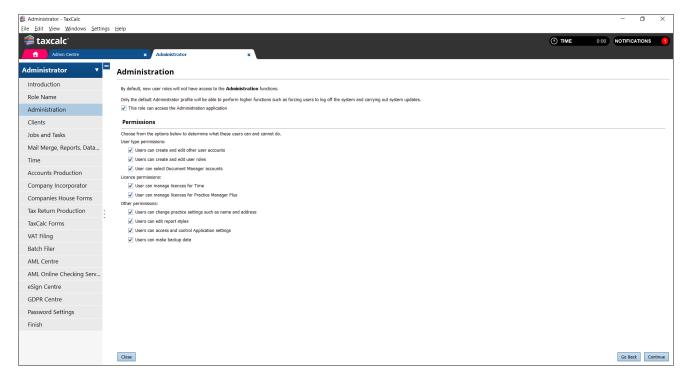

6. From the Jobs and Tasks option you can control the users access to items of work within Practice Manager Plus:

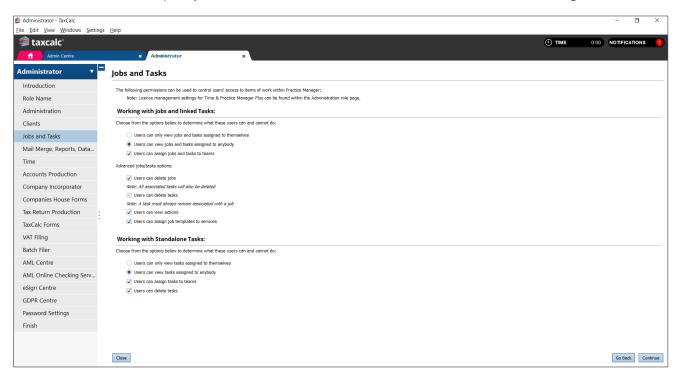

#### Create a Job Template

We're here to make your life easier, which is why you can now create one single Job Template with multiple Tasks to automate services offered by your practice, such as Tax Returns, to use time and time again. For more detail on creating Job Templates see <a href="KB2978">KB2978</a> - How to create a Job Template.

- 1. Launch TaxCalc Admin Centre from the home screen.
- 2. Select Applications > Practice Manager Plus > Customise Practice Manager Plus.
- **3.** Select **Job Templates** to review the system default Job Templates.
- 4. Templates can be edited, duplicated and deleted. You can also create and customise your own. Click Create to customise your own Template and enter the relevant information into the Template Info fields:

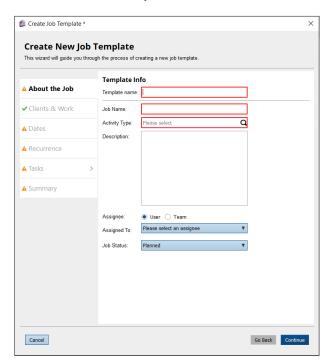

- 5. From here you can specify the Activity Type, for example, Tax Return and whether the Job is assigned to a specific User or Team.
- 6. The Clients & Work tab allows you to determine whether the Job is associated with a client or a specific item of work:

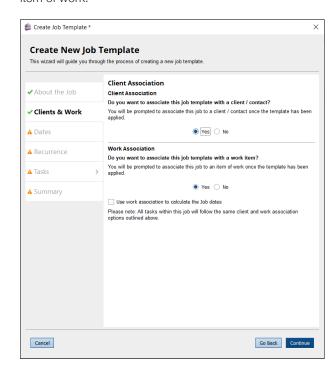

7. You can specify the dates of the Job, for example, Deadline, Due by, Start from. Select the date basis, such as Statutory Deadline, Usual Year End or Custom, to allow us to calculate the appropriate dates when activating the Job on each client. You can also set any Reminders for your Task so that important deadlines are not missed:

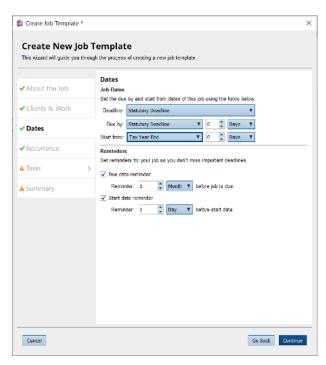

**8.** Set your **Job Recurrence** if you want the Job to recur. This is useful if it is related to clients or items of work that are processed frequently:

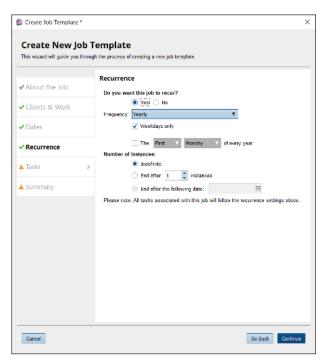

 You may have one or many Tasks you want to associate with your Job Template. Select to create New, Edit, Duplicate or Delete any required Tasks from the Tasks tab:

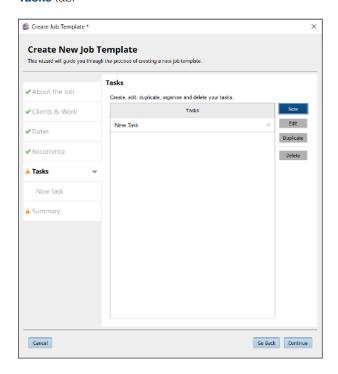

10. To create a new Task, select New to enter the Task details. Configure each individual Task by assigning the Task to a specific User or Team and applying a Status. Select the Due date offset, for example, Tax Year End and set the Start date offset for this Task. You can also set any Reminders so that you don't miss any important deadlines. For more information on Date offsets see KB2979 – Date Offsets in Jobs and Tasks.

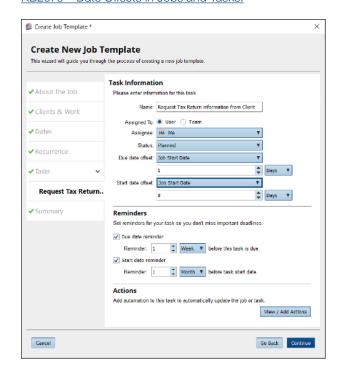

11. Select View/Add Actions to specify any actions to automatically change Task attributes or set any notifications required. You can add multiple Task attribute changes and corresponding results.

For example, you may select the Action, **Task Completion** to automatically **Change Work Status**to **Records Requested.** You can then add a second result to **Notify User** and select the user to be notified when the Task is complete. For more information see <a href="Minimal English"><u>Knowledgebase Article 2980 – Job Template Task Actions.</u></a>

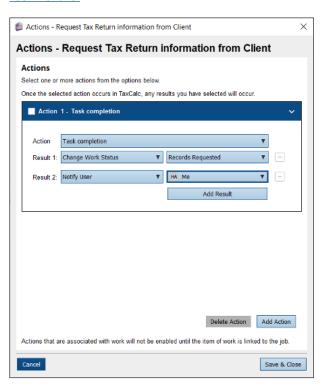

**12.** Review the Job Template configuration on the **Summary** tab and click **Finish** to complete:

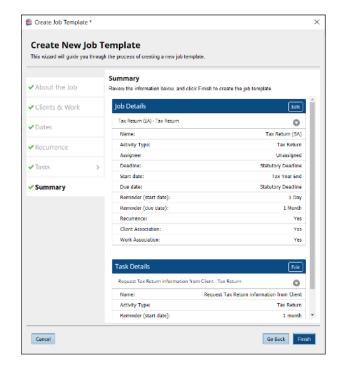

#### **Set up Services Offered**

Once you have created your Job Template you can assign them to each service for your specific types of clients and their businesses.

- 1. Still within TaxCalc Admin Centre select Services Offered.
- 2. Use this page to create and manage the services offered by your firm.
- 3. You can use any of the predefined system default services, or you can create your own.
- 4. To create a new service, click Add Service.
- **5.** From here you can select the type of client to apply the service to and assign the relevant Job Template. Select your newly created Job Template from the **Assign Default Job Template list:**

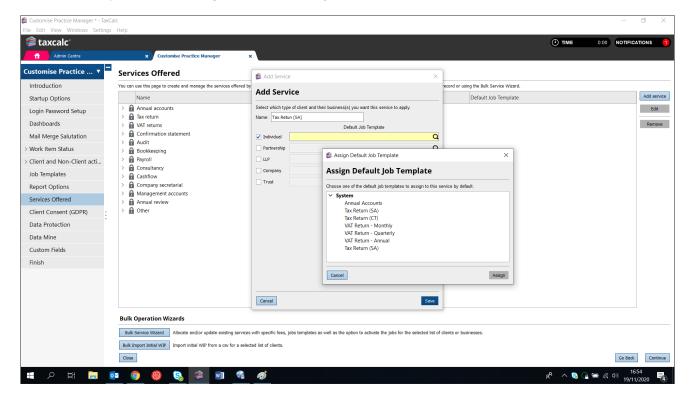

#### **Bulk Activating Services for Clients**

Allocate and activate multiple services, fees and Job Templates for your clients. Instead of you painstakingly allocating and activating each one individually, we've made things easier in the Bulk Service Wizard option where you can allocate all services (with corresponding Job Templates) and fees to multiple clients and activate them all in one place.

- From the Services Offered screen click Bulk Service
   Wizard to activate multiple services for your selected
   clients, add any fees and link a service to a Job Template.
- **2.** From the **Select clients** tab select all the clients you require activating:

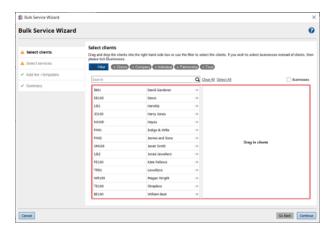

**3.** Select all the services you want to activate from the **Select services** tab.

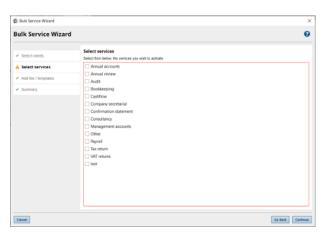

4. The Add fee / templates tab allows you to add a Fee basis and an Expected fee for each service. You can also apply a Default Job Template and Activate each service for all your selected clients:

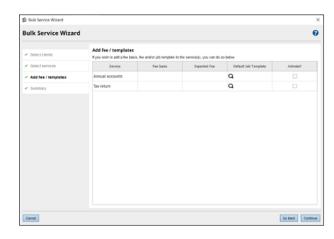

5. Select your newly created Job Template from the Assign Default Job Template list to link your Job Template to a specific service:

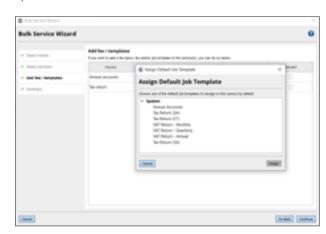

**6.** Add the **Fee basis, Expected fee** and select to **Activate** the service for all clients you have selected:

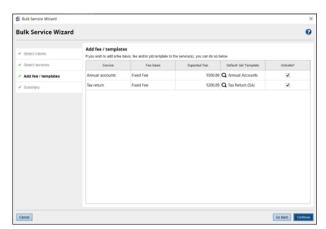

7. Review your selections from the Summary tab and correct any errors where appropriate, then simply click Update.

"We introduced TaxCalc's Practice Management and Time solution the day after they launched... we have been working with it ever since"

**Graeme Seavor**Seavor Accounting

#### Activating a Job or Task for a Client

You can also choose to activate services for each client individually. Therefore, once your services have been setup and allocated to the client, you can manage the associated Jobs and Tasks within Practice Manager. From here you'll be able to see what Jobs and Tasks are active and activate any new ones.

If you are already using Tasks in Practice Manager to manage your work don't worry. Follow this guide to create your Job Templates, allocate to your Services and activate your Jobs, and when you are ready, simply de-activate your existing Task. For more information see Knowledgebase Article 2981.

- **1.** Select **Practice Manager** from the home screen and edit the client to activate the Job Template.
- 2. From the **Active Work** screen, you can manage any Jobs and Tasks associated with the client.
- 3. Click Activate > Activate a Job to activate the Job for the client:

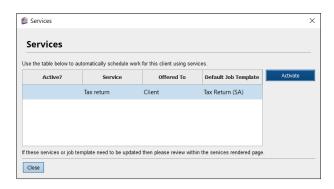

**4.** The Job is now created using the Job Template where you can determine the settings required for the associated Tasks:

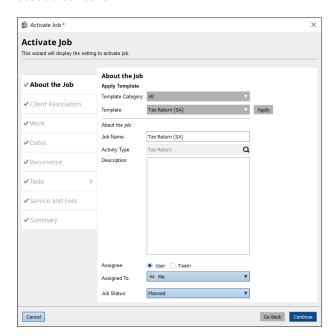

5. Click Finish to activate the Job.

**6.** Once activated, the Job is automatically scheduled and displayed in the client's **Active Work** screen and also within the **Work Management** screen:

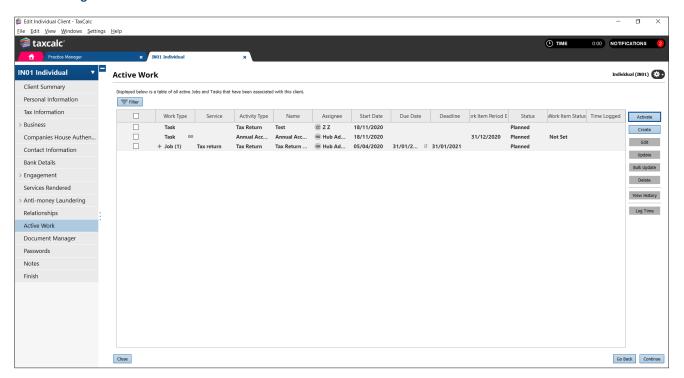

#### Running Job or Task Reports

You can report on Jobs and Tasks to determine any overdue or outstanding Jobs or Tasks as well as any services with linked Jobs. You can also customise and create new reports for your Jobs and Tasks.

- 1. In Practice Manager, select Report Manager.
- 2. Select one of the system default reports to review the specified Task, Job or Services information, or select **New Report** to create your own report if required:

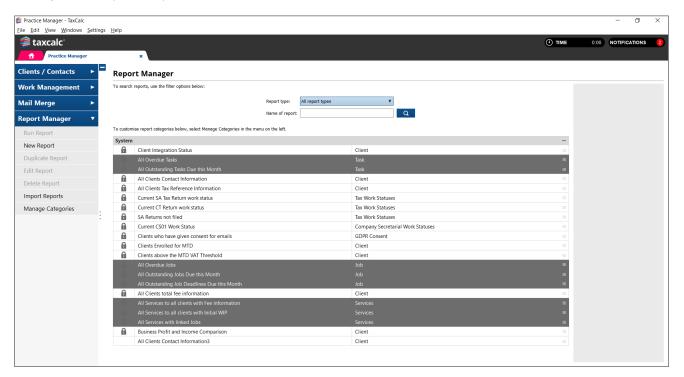

# Using Job and Task Widgets on the Dashboard

Dashboard is a collection of widgets that can be added, removed and grouped to enable fast navigation to relevant information. It's designed to show data in a simplified structure, enabling greater efficiency for our Practice Manager users.

You can use Jobs and Tasks widgets to see at a quick glance which Jobs and Tasks are assigned to you or to other users and at what stage each one is at. You can then filter them by Task type and status or just view the Task summary to show a simplified view of the total number of Tasks for specific Task types and statuses.

1. Select Dashboard at the bottom left-hand side of the main TaxCalc screen to use the Dashboard view:

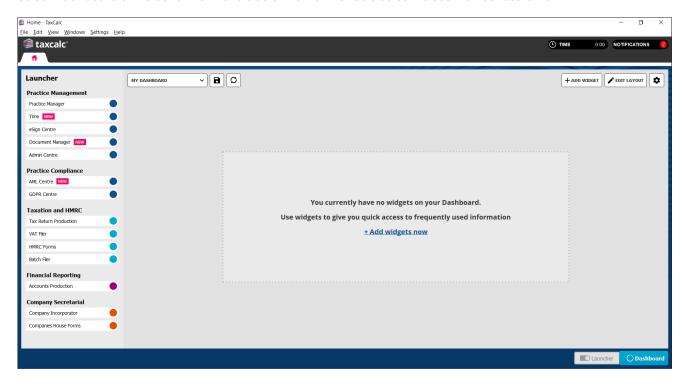

2. Select Add Widget to display the Add widgets dialog which details all the widgets that can be added to the dashboard.

3. Select the Job/Task tab:

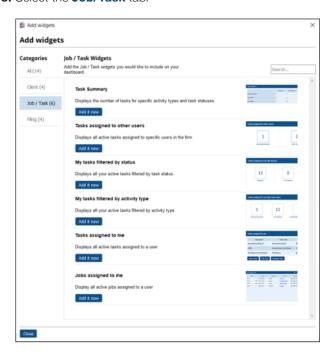

4. Click Add it now to add a Job/Task widget to your dashboard:

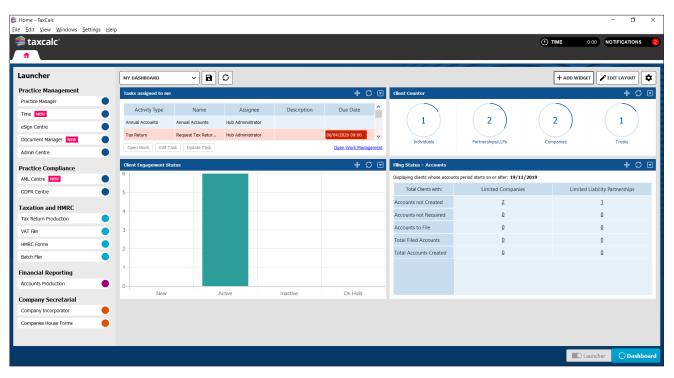